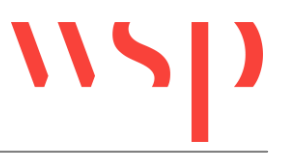

# **Inhalt**

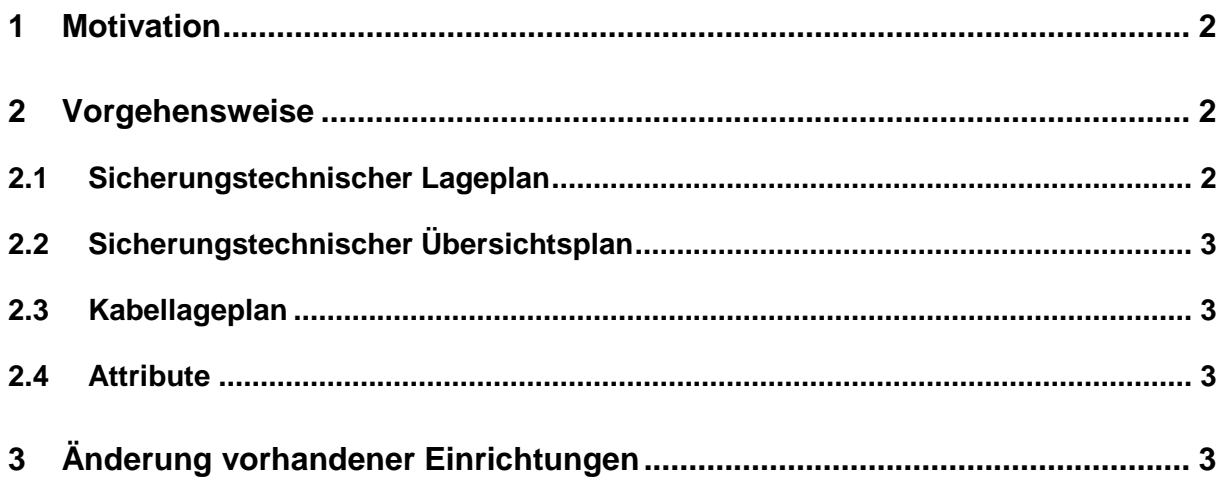

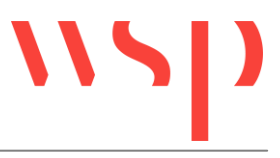

### <span id="page-1-0"></span>**1 Motivation**

Nach RIL 819.9002 Stand 5/2012 sind im Sicherungstechnischen Lageplan die Komponenten einer Geschwindigkeitsüberwachungseinrichtung einzeln darzustellen. Im Sicherungstechnischen Übersichtsplan ist die vereinfachte Darstellung (Blockschaltbild) zu verwenden. Diese Verfahrensanleitung beschreibt, wie diese Anforderung in ProSig-Datenbankprojekten umgesetzt werden kann.

### <span id="page-1-1"></span>**2 Vorgehensweise**

#### <span id="page-1-2"></span>**2.1 Sicherungstechnischer Lageplan**

Nach dem Einfügen eines Wirkmagneten im Sicherungstechnischen Lageplan kann in den Objekteigenschaften (Funktionen "Objekteigenschaften editieren", "Objekteigenschaften editieren (mehrere")) über die Objekteigenschaft "Zugehöriger GÜ" die Art der Geschwindigkeitsüberwachungseinrichtung ausgewählt werden.

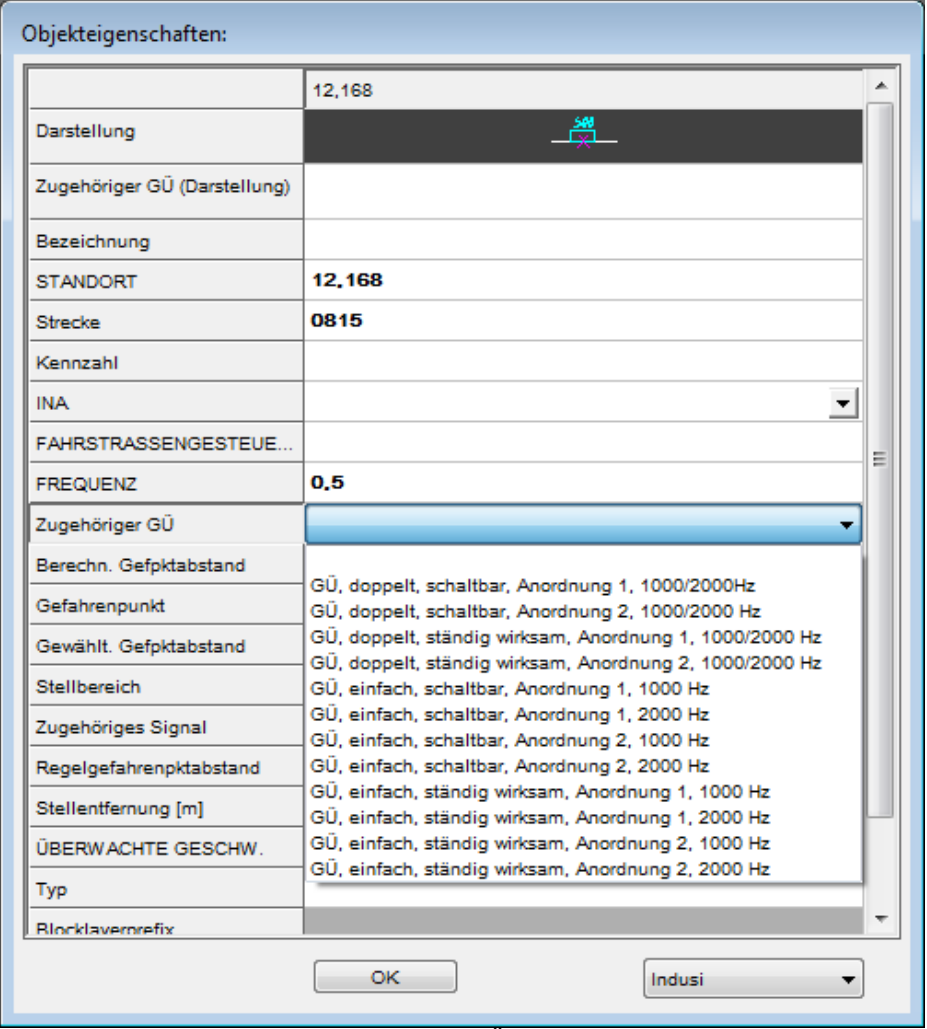

Abbildung 1: Auswahl des zugehörigen GÜ in den Objekteigenschaften des Indusi

Das entsprechende Symbol wird in den Sicherungstechnischen Übersichtsplan abgeglichen. Wird das Attribut "Zugehöriger GÜ" leer gelassen, wird in den Sicherungstechnischen Übersichtsplan das Symbol für den Wirkmagneten eingefügt.

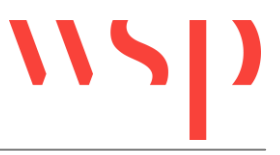

Die Symbole GÜ-Einschaltmagnet und GÜ-Ausschaltmagnet werden nach dem Einfügen in die Datenbank eingelesen, aber nicht in den sicherungstechnischen Übersichtsplan, sondern nur in andere Lagepläne abgeglichen.

#### <span id="page-2-0"></span>**2.2 Sicherungstechnischer Übersichtsplan**

Wurde im Sicherungstechnischen Lageplan einem Wirkmagnet ein GÜ zugeordnet (siehe 2.1), wird im Sicherungstechnischen Übersichtplan automatisch das entsprechende Symbol für die gewählte Darstellung erzeugt.

Werden im Sicherungstechnischen Übersichtsplan Symbole aus der Bibliothek "Gleismagnete" eingefügt, werden diese Symbole in der gleichen Darstellung in Lagepläne abgeglichen.

#### <span id="page-2-1"></span>**2.3 Kabellageplan**

Die Vorgehensweise im Kabellageplan entspricht der Vorgehensweise im Sicherungstechnischen Lageplan.

Um die Verkabelung der Geschwindigkeitsüberwachungseinrichtung im Kabelübersichtsplan darzustellen, ist ein zusätzlicher "kompakter" GÜ einzufügen, da die Einzelkomponenten nicht separat verkabelt werden können. Der GÜ kann nach dem Einfügen außerhalb des Plotbereiches verschoben werden.

#### <span id="page-2-2"></span>**2.4 Attribute**

Die Attribute "FREQUENZ" und "ÜBERWACHTE GESCHWINDIGKEIT" sind zu befüllen, da sie jeweils für eine Darstellung benötigt werden: "FREQUENZ" für die aufgelöste Darstellung als GM, "ÜBERWACHTE GESCHWINDIGKEIT" für die zusammengefasste Darstellung als GÜ.

Das Attribut "ÜBERWACHTE GESCHWINDIGKEIT" kann schon im Lageplan in den Objekteigenschaften des Wirkmagneten eingetragen werden. Es ist hier aber nicht sichtbar. Dargestellt wird es am Blockschaltbild im Sicherungstechnischen Übersichtsplan.

## <span id="page-2-3"></span>**3 Änderung vorhandener Einrichtungen**

Wirkmagneten in Sicherungstechnischen Lageplänen oder Kabellageplänen kann nachträglich ein anderer GÜ zugeordnet werden (Vorgehensweise wie unter 2.1 beschrieben). Beim nächsten Öffnen des Sicherungstechnischen Übersichtsplans wird die Darstellung des Blockschaltbildes aktualisiert.

Mit Vorgängerversionen eingefügte Symbole können ebenso nach dem beschriebenen Verfahren bearbeitet werden. Eine Konvertierung ist nicht erforderlich.

Die bisher überzähligen Symbole (GSA und GSE im Sicherungstechnischen Übersichtsplan; Blockschaltbild in Lageplänen) können aus den Zeichnungen gelöscht werden. Das Blockschaltbild im Sicherungstechnischen Übersichtsplan, dass durch die Zuordnung eines GÜ im Lageplan aktualisiert wird, muss an die richtige Position verschoben werden.